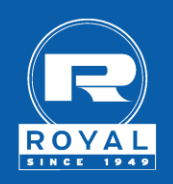

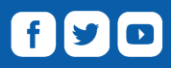

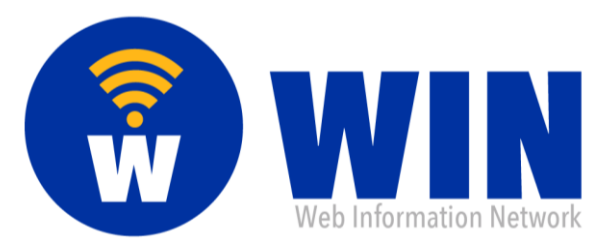

# **Introducing WIN…the Web Information Network**

*A refreshed way to view Royal Paper orders, invoices, pricing and sales information*

Effective April 4, 2016 current customers and sales team members visiting [https://my.royalpaper.com](https://my.royalpaper.com/) will see a new user-friendly way of accessing content for orders, invoices, pricing and other sales information. The new portal will be called WIN, the Web Information Network. We have revised the website to include functionality assisting with how data is displayed and exported to PDF documents or Excel files. Below are some screen shots of the new site and information on how the features work. The website is mobile friendly but the screenshots below are taken from the desktop version. The icons will remain the same on the menu bar located on the left side of the page, users might just see less words.

#### **Sign In**

When users visit WIN, they will be asked to provide a login and password. These will be the same as they were in the past for returning users.

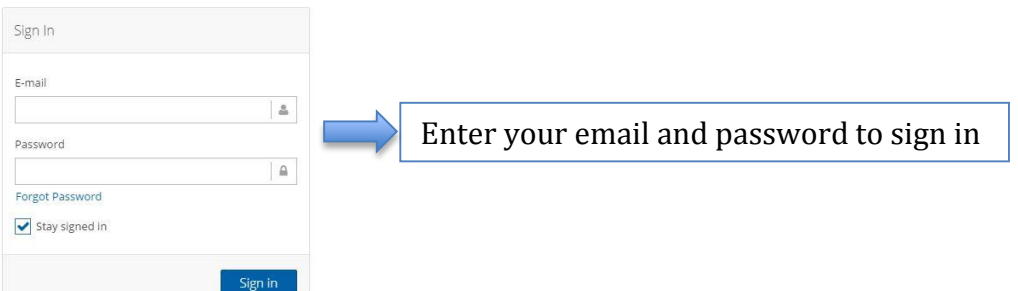

#### **Registering for an account**

If the user is new to using Royal's web portal, they will need to click on "Create Account" and follow the steps to request sign in credentials.

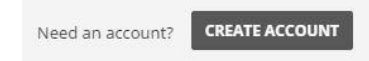

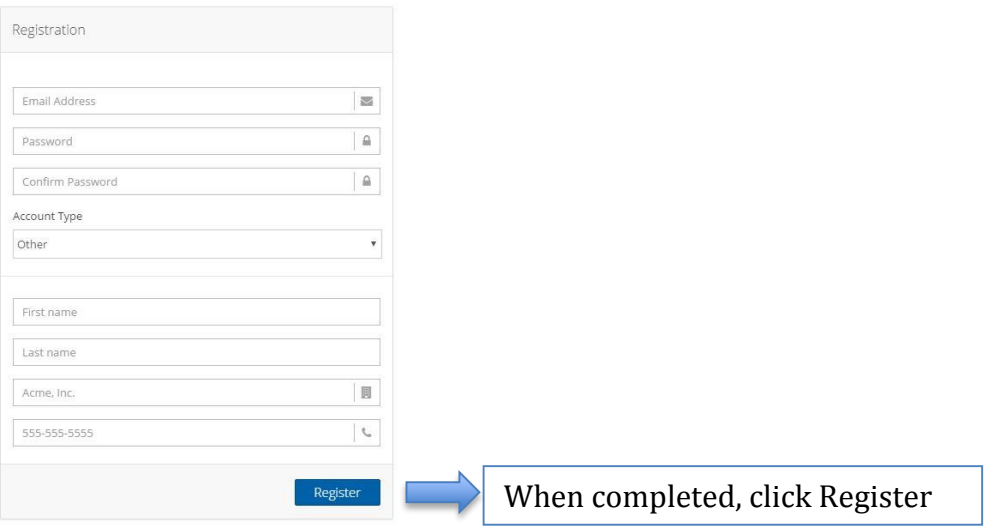

## **Forgot Password**

On the Sign In page, click forgot password and users will be prompted to supply the email they used for registering.

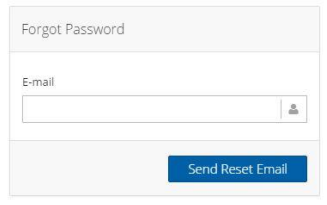

# **Entering WIN**

WIN is constructed of a left side menu, a top header and clean tables. Tables in the site offer the ability to filter by selecting the filter icon in the desired column and establishing your parameters. Users can sort the column alphabetically or numerically by clicking on the column heading. It can be exported to a PDF or Excel file as well using the export buttons.

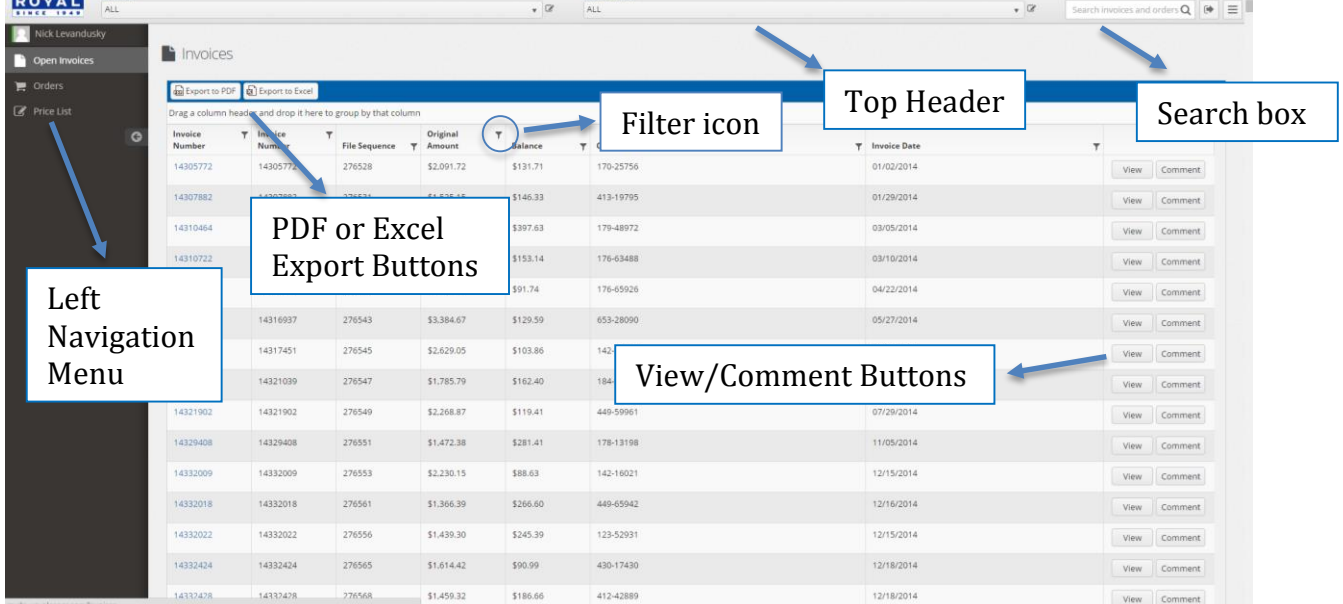

## **The Menu Bar**

Once users have entered WIN, they will see a left-side menu bar with their name followed by options to open invoices, view order information and create a price list. The menu bar can be reduced or expanded by clicking on the small arrow.

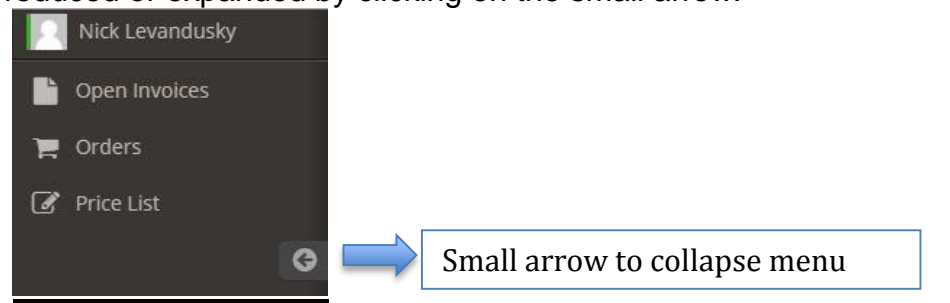

#### **The Page Header**

Across the top of the page, users select Accounts and Sub-accounts by using a dropdown menu or by clicking on the pencil icon and typing in an account number.

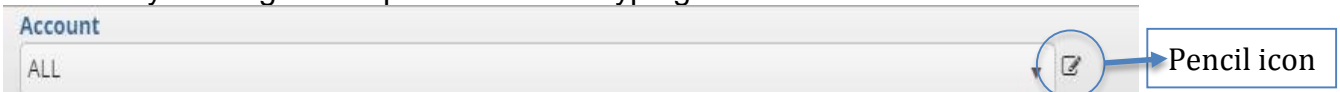

In addition, the page header also has a search box, a sign out button and a menu button. The menu button will remove the left side menu completely by clicking once, click again to make the menu visible.

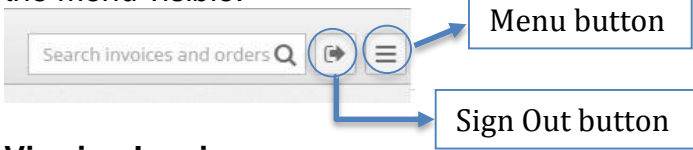

# **Viewing Invoices**

Select Open Invoices from the menu bar on the left side of the screen. At the top of the page, users will need to select the appropriate Account and Sub-account from the drop down boxes. To view an invoice, click on the invoice number or View button and it will open in a new tab and give you the option to save, print or export a copy of the invoice. If users know the invoice number, it can be entered in the Search Box. A Comment button is also included should there be any questions or concerns that need to be addressed regarding the specific invoice.

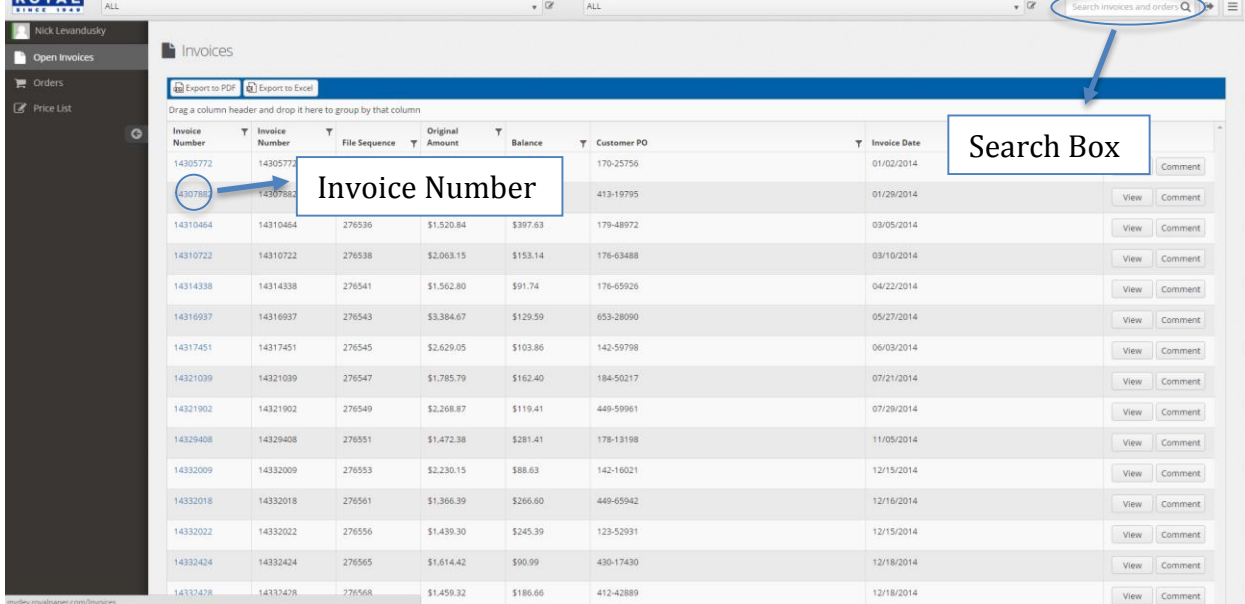

# **Orders**

Next, when users click on "Orders", another table will appear. This table will have two tabs titled Open Orders and Order History. The table layout and functionality are the same as presented on the Open Invoices section of the site.

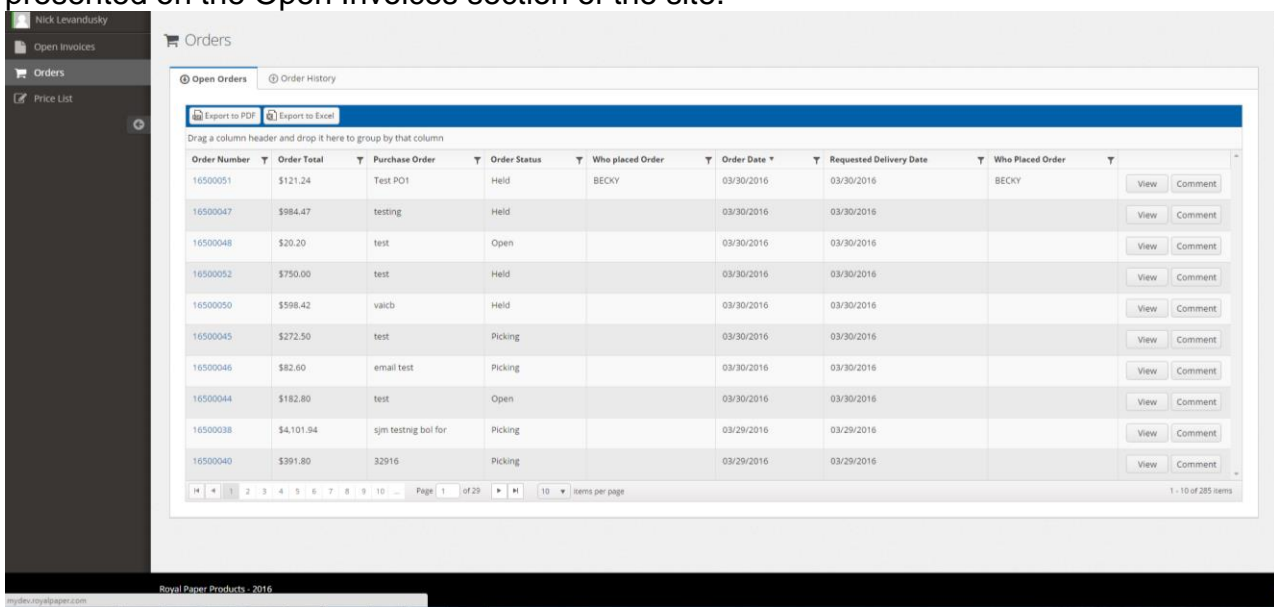

## **Price List**

When attempting to view a Price List, again, users will see a lot of similarities to the tables presented in Open Invoices and Orders. Once the Account and Sub-account drop down boxes are populated at the top of the page, the content will appear with the ability to export to a PDF or Excel file.

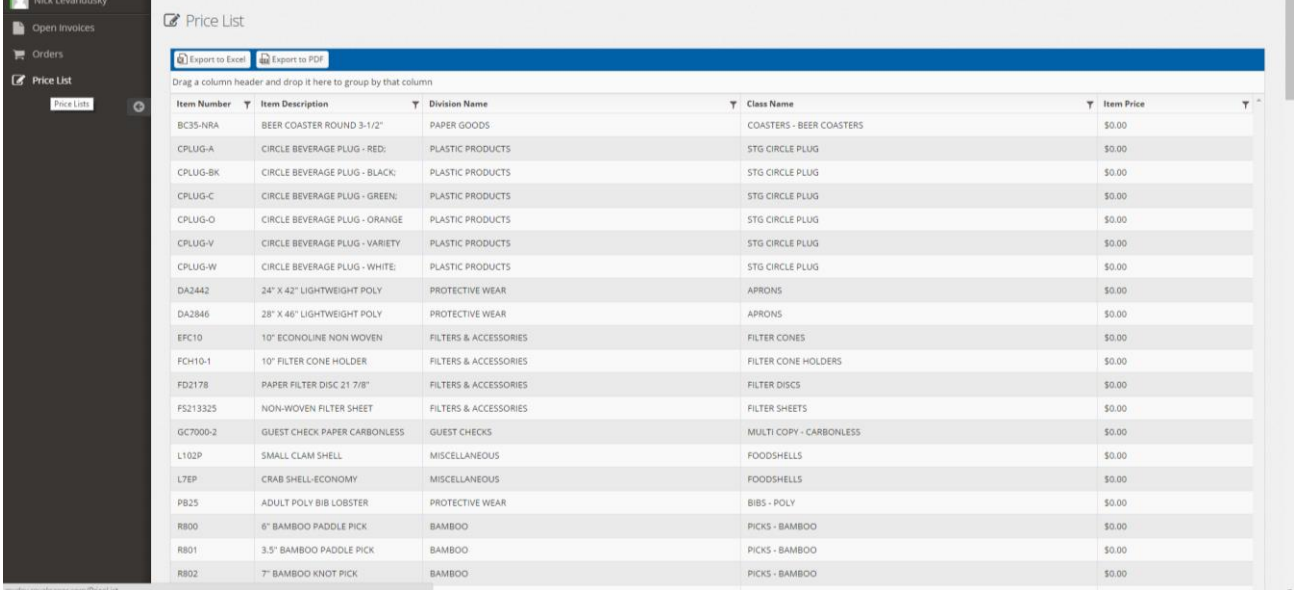

We hope you find using WIN easy and informative. Please follow up with your Regional Sales Manager with any questions or you can send feedback to [it@royalpaper.com.](mailto:it@royalpaper.com)

Thank you for supporting Royal!

Cramer

Nick Levandusky Director of Marketing